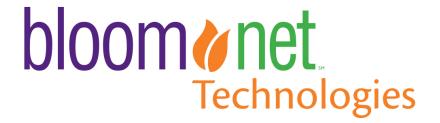

BloomNet Business

Management System (BMS)

Delivery Management

Powered By Route4Me

User Manual with Screenshots

Document Version: 1.2

Revision Date: January 18th, 2021

## **Confidentiality Statement**

Copyright 2016 BloomNet®. This document and the software described within are copyrighted with all rights reserved. No part of this document may be reproduced, transcribed, transmitted, stored in an electronic retrieval system, or translated into any language in any form by any means without the prior written permission of BloomNet. BloomNet makes no warranties, expressed or implied in this document. In no event shall BloomNet be liable for damages of any kind arising out of the use of this document or the information contained within.

This document contains information that is confidential or proprietary to BloomNet (or its direct and indirect subsidiaries). By accepting this document you agree that (1) if there is any pre-existing contract containing disclosure and use restrictions between your company and BloomNet, you and your company will use this information in reliance on and subject to the terms of any such pre-existing contract; or (2) if there is no contractual relationship between you and your company and BloomNet, you and your company agree to protect this information and not to reproduce, disclose, or use the information in any way, except as may be required by law.

# **Contents**

| BloomNet Business                           | 1  |
|---------------------------------------------|----|
| Management System (BMS)                     | 1  |
| Delivery Management                         | 1  |
| Powered By Route4Me                         | 1  |
| User Manual with Screenshots                | 1  |
| Creating Drivers in BMS to Sync to Route4Me | 4  |
| Existing Driver 4                           |    |
| New Driver 5                                |    |
| Downloading App to Drivers Phones           |    |
| Assigning Orders to Route4Me                | 7  |
| Processing Routes/Orders in Route4Me        | 9  |
| Looking up Routes in Route4Me               | 14 |
| Rest Practices 16                           |    |

## Creating Drivers in BMS to Sync to Route4Me

#### **Existing Driver**

- My Shop -> Employee Management -> Employee Maintenance
- Locate the Driver that needs to be synced to Route4Me in the employee list and click 'Edit'. Easily access the properly employee by using the search filters.

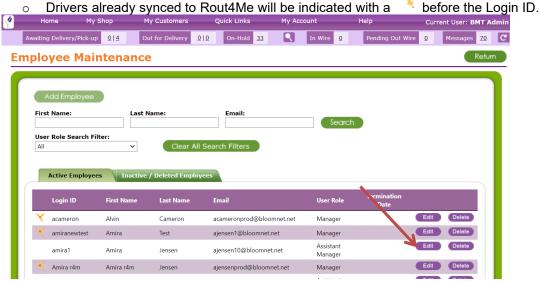

- Add the drivers email address and an alphanumeric Password (minimum 8 characters)
- Check 'Sync Employee Details with Route4Me'

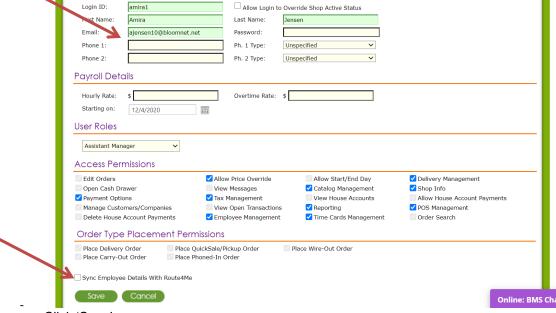

- Click 'Save'
- A confirmation that the employee has been successfully synced to Route4Me will appear. Provide the employee with the email and password created. They will use these to login to the Route4Me app on their phones.

#### **New Driver**

- My Shop -> Employee Management -> Employee Maintenance

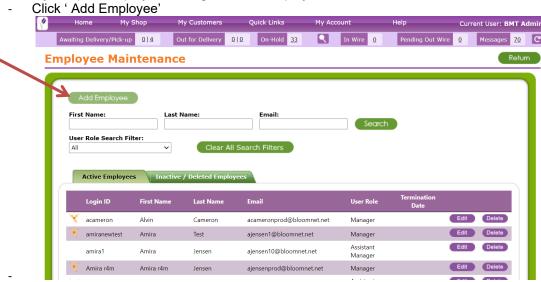

- Enter all information for the employee. Note the drivers email address and an alphanumeric Password (minimum 8 characters) This will be used to login to the Route4Me app.
- Check 'Sync Employee Details with Route4Me'

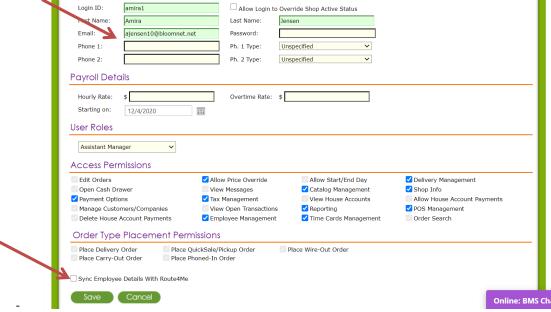

- Click 'Save'
- A confirmation that the employee has been successfully synced to Route4Me will appear.
   Provide the employee with the email and password created. They will use these to login to the Route4Me app on their phones.
- Click 'Save'

# **Downloading App to Drivers Phones**

- In the Apple or Google App Store have the driver search for 'Route4Me'
- App name is 'Route4Me Route Planner'
- Driver should click on 'Get' if not previously downloaded. If previously downloaded, you can click 'Open'

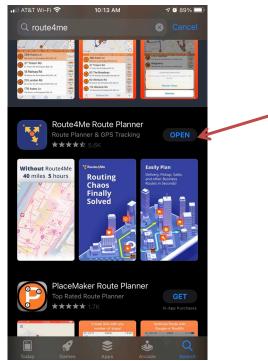

- Once downloaded, login with the credentials created when employee was setup or edited in BMS. (email address and password from BMS).

## **Assigning Orders to Route4Me**

- In BMS under Awaiting Delivery, select the orders that are going to be assigned to the driver
- Click on 'Create a Delivery Trip'

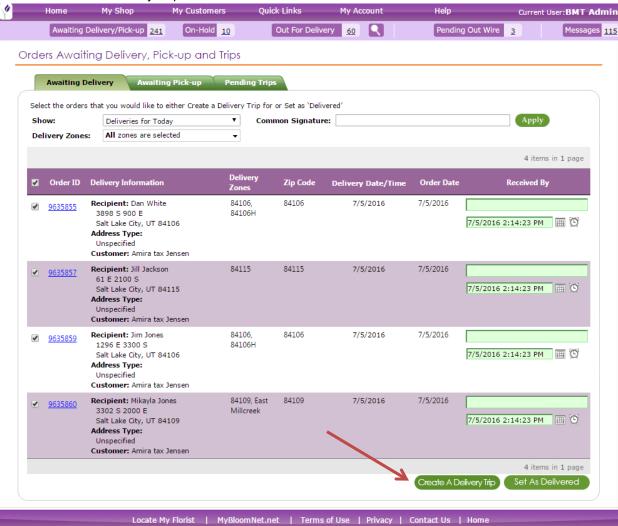

- Under Select Deliver Service Provider select 'Route4Me'
- Under Delivery Driver select the Driver who is going to take the route (Must be setup as a driver in Route4Me and has downloaded the app)
- Under Route4Me Options select from One Way, Round Trip or One Way with End Address
- Route4Me will automatically optimize the route once the route received. If the user wants to optimize the route using BMS, the user can select check 'Use BMS Route Optimization'.
  - Note: Route4me allows for more than 20 stops on a trip. If more than 20 stops are selected to route in the process of sending to route4me the user simply needs to acknowledge the error and proceed with the selections above. If the user wants to use BMS Route Optimization and then send toRoute4Me, there needs to be less than 20 stops selected.

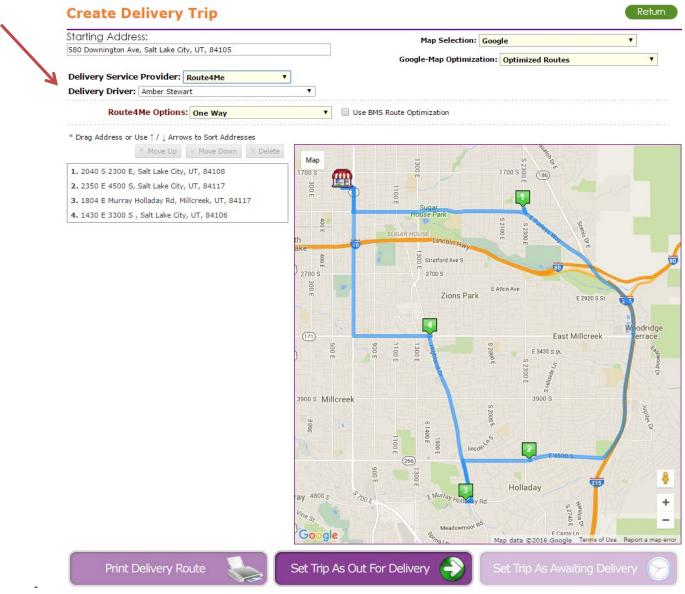

- Click 'Set trip as out for delivery'
- Route has now been sent to the selected drivers phone for processing/completion

## **Processing Routes/Orders in Route4Me**

- Once a Route is sent to a driver through BMS it will appear on their phone in the Route4Me app.
- Open the App and click on 'Routes'

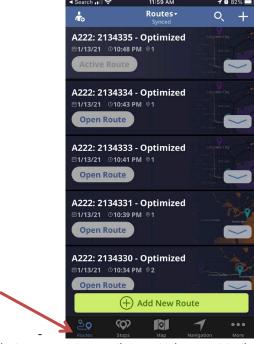

- Click on the Route that was most recently created or sent to the device.

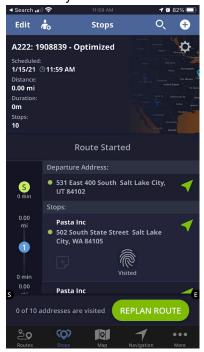

- Departure Address will be the address of the shop. Below the Departure Address is the list of Stops in order of how they should be visited.
- To begin navigation, click on the green arrow next to the stop to select which navigation application to use.

\_

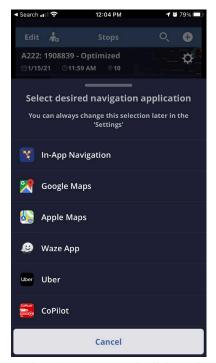

- Once the delivery has been completed or attempted, click on the note icon with a + sign within the app. Then Click 'Add Note

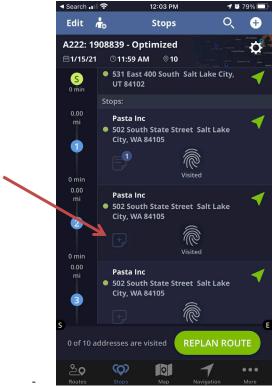

Select the Note Status

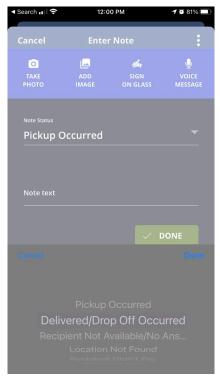

- Below are the Activity types that can be selected and what action it will take on the order within BMS.
  - o Order Marked as Delivered
    - Delivered/Drop Off Occurred
    - Pickup Occurred
  - Order Marked as Attempted Delivery
    - Incorrect Address
    - Location Not Found
    - No Answer
    - Wrong Recipient
    - Recipient Not Available/No Answer
    - Not Present
  - Do not use
    - Competitive Account
    - Follow-Up Scheduled
    - No Opportunity
    - Parts Missing
    - Recipient Didn't Pay
    - Recipient Paid
    - Scheduled Clinical Demo
    - Scheduled Followup Meeting
    - Scheduled Lunch
    - Scheduled Product Demo
    - Services Rendered
    - Spoke with decision influencer
    - Spoke with decision maker
- Once the Note Status is selected enter the delivery information in the Note text field. Examples would be Left on Porch, Signed by John, etc.

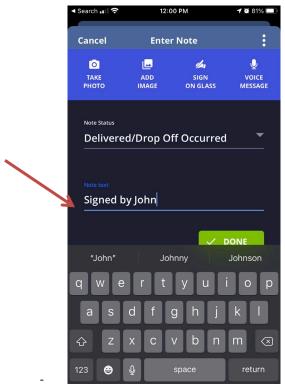

- The user can also click on Capture and take a picture of the delivery, often times when it is left on the porch or of the recipient with the arrangement. Click either 'Take Photo' or 'Add Image'

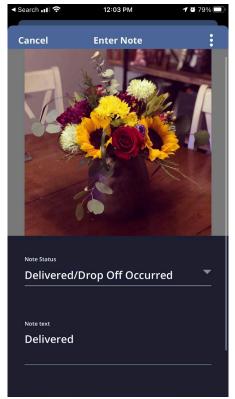

- Alternatively, Click on 'Sign on Glass' and the user will be allow to get a digital signature from the recipient

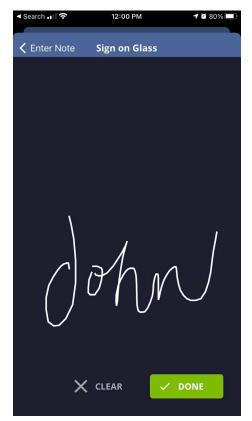

- Once all information is entered, click Done. This will update BMS with the delivery confirmation, which will also update Bloomlink (if applicable).
- Repeat this process for each stop on the Route until all are complete.

## Looking up Routes in Route4Me

- Login to route4me.com
- On the left dashboard, click on 'Routes' then 'Routes List'

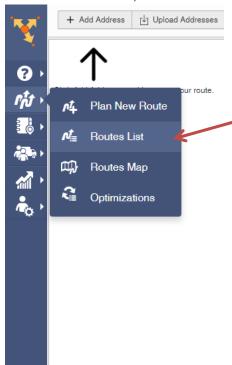

- A list of all routes will appear on the page in Chronological order.
- Identify the route/order in question by using the search at the top right hand side of the screen.

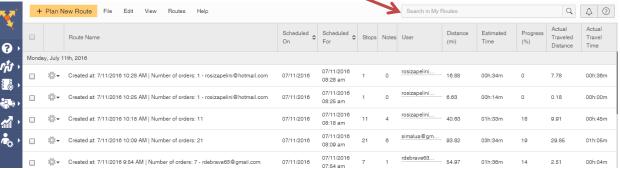

- Clicking on the route will take the user to a list of orders on the route and their statuses.

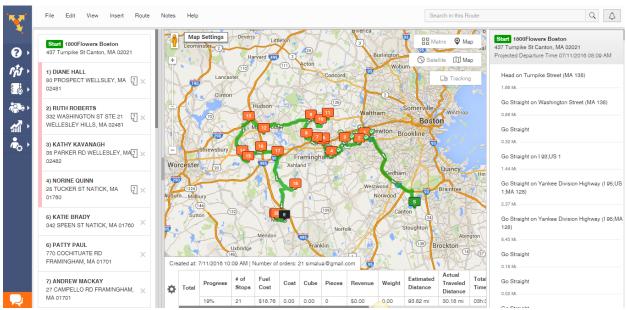

- Orders with Notes will be indicated with a paper symbol next to the address

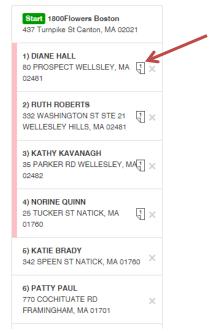

- To view more detail on the order, click on the order and the order, visit and note details will appear.

#### **Best Practices**

- Take a picture of the delivery on for every note uploaded.
- Routes are optimized for Drivers. Additional stops should be added via BMS, not through the mobile app.
- Drivers should not "merge" routes on their mobile device as this creates new stops and prevents BMS from receiving updates
- Increase the number of stops to appear on the awaiting delivery page to allow more orders to be routed. Configurable under My Shop -> POS Management -> POS Settings.

To view how-to video tutorials, click here.

#### **About BloomNet**

As the floral industry's most innovative service provider, BloomNet, Inc. (bloomnet.net), a wholly owned subsidiary of 1-800-FLOWERS.COM, Inc., is focused on continually exceeding the expectations of its select community of florists. Retail florists across the nation and around the globe rely upon BloomNet as their trusted source for unique personalized service, comprehensive florist care, innovative programs, and quality products designed to increase their viability. BloomNet is committed to working side by side with florists to foster industry education, build community, and develop long term relationships built on trust, commitment, and dependability.